# EPSON STYLUS<sub>®</sub> PHOTO RX600

### All in One Product

All rights reserved. No part of this publication may be reproduced, stored in a retrieval system, or transmitted in any form or by any means, electronic, mechanical, photocopying, recording, or otherwise, without the prior written permission of Seiko Epson Corporation. The information contained herein is designed only for use with this product. Epson is not responsible for any use of this information as applied to other printers.

Neither Seiko Epson Corporation nor its affiliates shall be liable to the purchaser of this product or third parties for damages, losses, costs, or expenses incurred by the purchaser or third parties as a result of accident, misuse, or abuse of this product or unauthorized modifications, repairs, or alterations to this product, or (excluding the U.S.) failure to strictly comply with Seiko Epson Corporation's operating and maintenance instructions.

Seiko Epson Corporation shall not be liable for any damages or problems arising from the use of any options or any consumable products other than those designated as Original Epson Products or Epson Approved Products by Seiko Epson Corporation.

Seiko Epson Corporation shall not be held liable for any damage resulting from electromagnetic interference that occurs from the use of any interface cables other than those designated as Epson Approved Products by Seiko Epson Corporation.

EPSON® is a registered trademark and EPSON Stylus™ is a trademark of Seiko Epson Corporation.

Copyright 2001 Seiko Epson Corporation. All rights reserved. PRINT Image Matching™ is a trademark of Seiko Epson Corporation. The PRINT Image Matching logo is a trademark of Seiko Epson Corporation.

Copyright 2002 Seiko Epson Corporation. All rights reserved. USB DIRECT-PRINT™ is a trademark of Seiko Epson Corporation. The USB DIRECT-PRINT logo is a trademark of Seiko Epson Corporation.

The *Bluetooth* word mark and logos are owned by the Bluetooth SIG, Inc. and any use of such marks by Seiko Epson Corporation is under license.

Microsoft<sup>®</sup> and Windows<sup>®</sup> are registered trademarks of Microsoft Corporation.

Apple<sup>®</sup> and Macintosh<sup>®</sup> are registered trademarks of Apple Computer, Inc.

DPOF™ is a trademark of CANON INC., Eastman Kodak Company, Fuji Photo Film Co., Ltd. and Matsushita Electric Industrial Co., Ltd.

SD<sup>™</sup> is a trademark.

Memory Stick and Memory Stick PRO are trademarks of Sony Corporation.

xD-Picture Card™ is a trademarks of Fuji Photo Film Co.,Ltd.

**General Notice:** Other product names used herein are for identification purposes only and may be trademarks of their respective owners. Epson disclaims any and all rights in those marks.

Copyright © 2003 by Seiko Epson Corporation, Nagano, Japan.

# Getting Started

# **Parts**

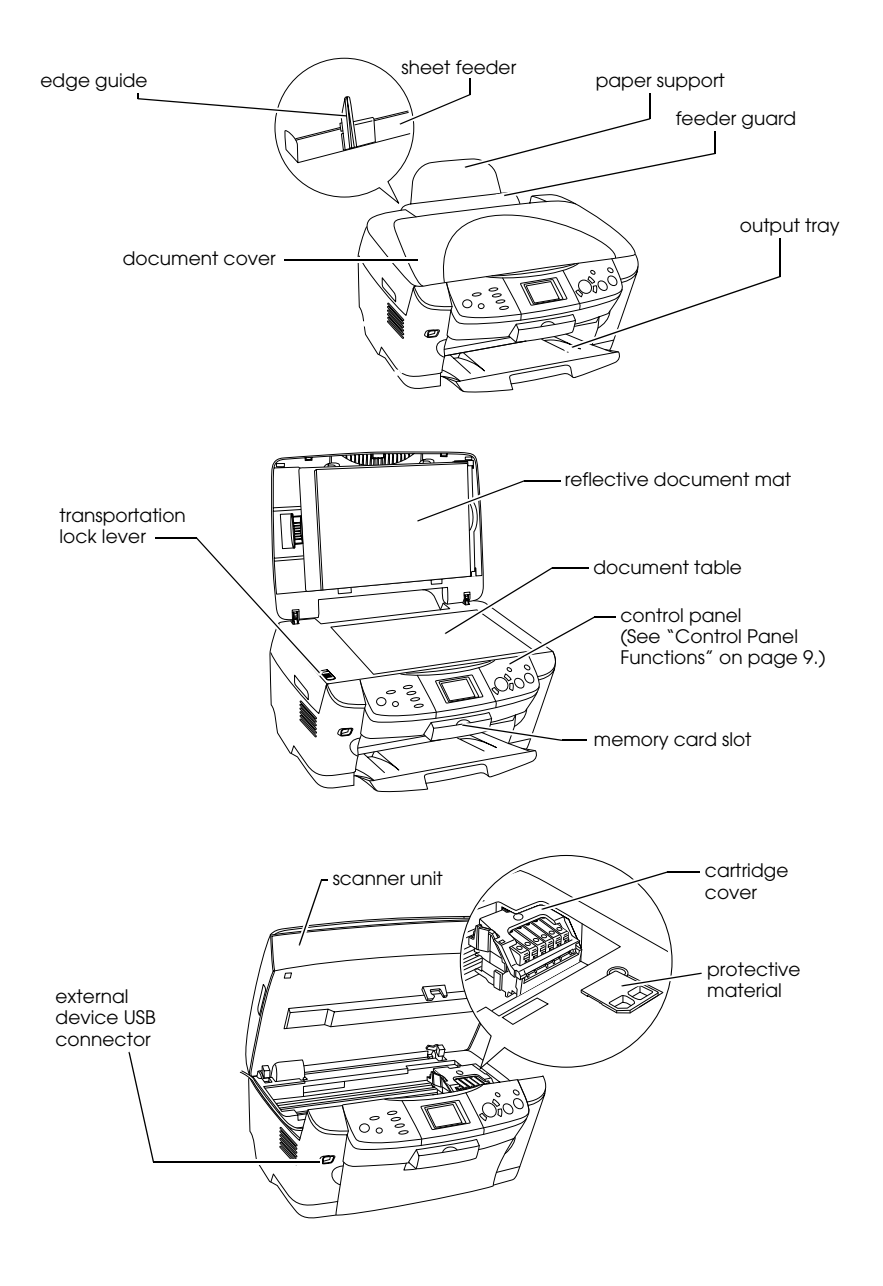

# *Contents*

#### *[Safety Instructions](#page-4-0)*

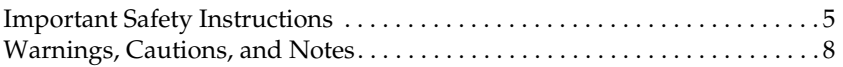

#### *[Using the Control Panel](#page-8-1)*

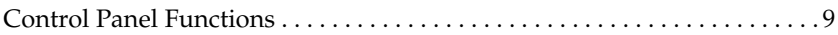

#### *[Copying](#page-11-0)*

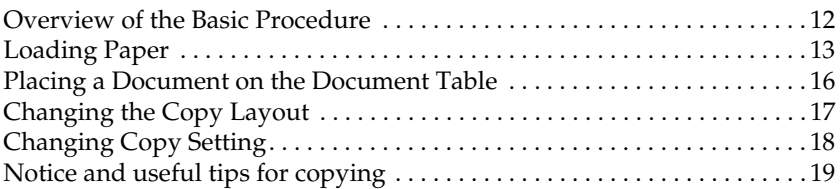

#### *[Printing Directly from a Memory Card](#page-21-0)*

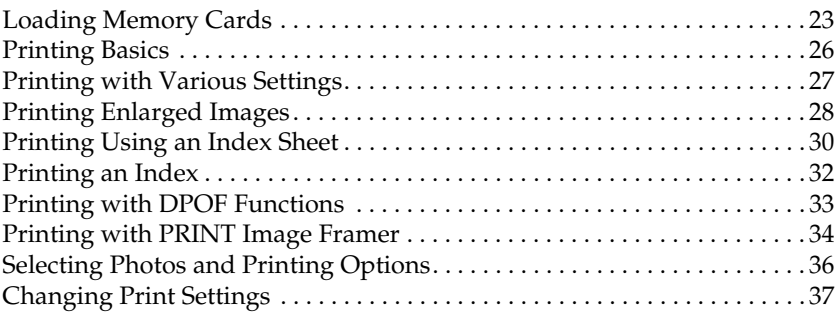

#### *[Printing from Film](#page-39-0)*

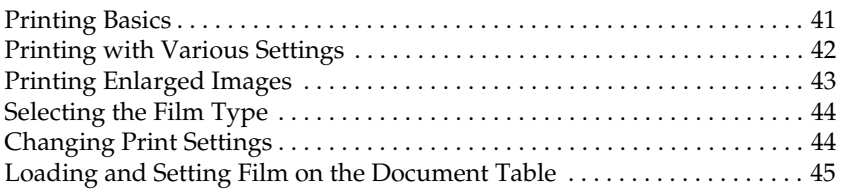

#### *[Scanning by Using the LCD Panel and Buttons](#page-48-0)*

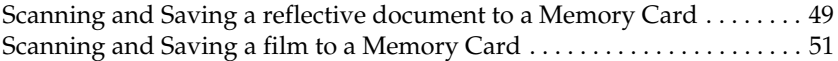

#### *[Using Additional Features](#page-52-0)*

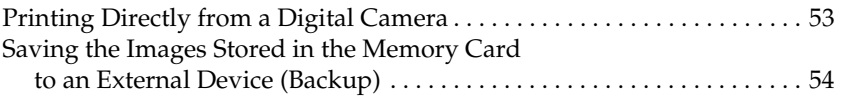

#### *[Replacing Ink Cartridges](#page-55-0)*

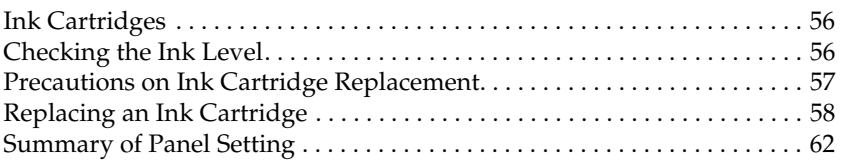

# <span id="page-4-1"></span><span id="page-4-0"></span>*Important Safety Instructions*

Read all of the instructions in this section when setting up and using this product.

#### *When placing this product*

- ❏ Avoid places subject to rapid changes in temperature and humidity. Also, keep this product away from direct sunlight, strong light, and heat sources.
- ❏ Avoid places subject to dust, shocks, or vibrations.
- ❏ Leave enough room around this product for sufficient ventilation.
- ❏ Place this product near a wall outlet where you can easily plug in and unplug this product.
- ❏ Place this product on a flat, stable surface that extends beyond the base of this product in all directions. If you place this product by the wall, leave more than 10 cm between the back of this product and the wall. This product will not operate properly if it is tilted at an angle.
- ❏ When storing or transporting this product, do not tilt it, stand it on its side, or turn it upside down. Otherwise ink may leak from the cartridge.

#### *When choosing a power source*

- ❏ Do not open the ink cartridge packages until just before you install them.
- ❏ Do not shake the ink cartridges; this can cause leakage.
- ❏ The IC chip on this ink cartridge retains a variety of cartridge related-information, such as the amount of ink remaining, so that a cartridge may be removed and reinserted freely. However, each time the cartridge is inserted, some ink is consumed because the printer automatically performs a reliability check.
- ❏ Use only the type of power source indicated on the label on the back of this product.
- ❏ Use only the power cord that comes with this product. Use of another cord may result in fire or electric shock.
- ❏ This product's power cord is for use with this product only. Use with other equipment may cause fire or electric shock.
- ❏ Be sure your AC power cord meets the relevant local safety standards.
- ❏ Do not use a damaged or frayed power cord.
- ❏ If you use an extension cord with this product, make sure that the total ampere rating of the devices plugged into the extension cord does not exceed the cord's ampere rating. Also, make sure that the total ampere rating of all devices plugged into the wall outlet does not exceed the wall outlet's ampere rating.
- ❏ If you plan to use this product in Germany, the building installation must be protected by a 10 or 16 amp circuit breaker to provide adequate short-circuit protection and over-current protection for this product.

#### *When using this product*

- ❏ Do not put your hand inside this product or touch the ink cartridges during printing.
- ❏ Do not block or cover the vents and openings in this product.
- ❏ Do not attempt to service this product by yourself.
- ❏ Do not insert objects into the slots on this product.
- ❏ Take care not to spill liquid on this product.
- ❏ Leave the ink cartridges installed. Removing the cartridges can dehydrate the print head and may prevent this product from printing.
- ❏ Unplug this product and refer servicing to qualified service personnel under the following conditions: The power cord or plug is damaged; liquid has entered into this product; this product has been dropped or the cover damaged; this product does not operate normally or exhibits a distinct change in performance.

#### *When using a memory card*

- ❏ Do not remove the memory card or turn off this product while the computer and the memory card are communicating (when the memory card light is flashing).
- ❏ The methods for using memory cards vary according to card type. Be sure to refer to the documentation packaged with your memory card for details.
- ❏ Use only memory cards compatible with this product. Refer to ["Loadable memory card" on page 23](#page-22-1).

#### <span id="page-6-0"></span>*When handling ink cartridges*

- ❏ Be careful not to break the hooks on the side of the ink cartridge when you remove it from the package.
- ❏ Keep the ink cartridge out of the reach of children. Do not allow children to handle it, or drink ink.
- ❏ Be careful when you handle used ink cartridges, as there may be some ink remaining around the ink supply port. If ink gets on your skin, wash the area thoroughly with soap and water. If ink gets into your eyes, flush them immediately with water. If discomfort or vision problems remain after a thorough flushing, see a doctor immediately.

❏ Do not touch the green IC chip on the side of the cartridge. This can damage the ink cartridge.

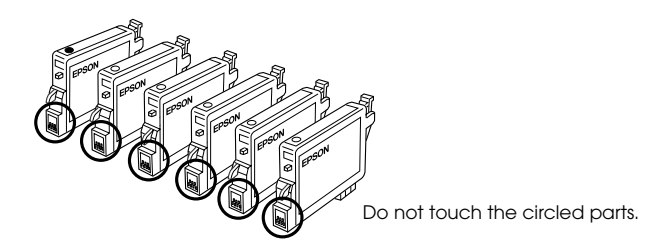

❏ Do not remove or tear the label on the cartridge; otherwise, ink will leak.

#### *When using the LCD panel*

- ❏ Only use a dry, soft cloth to clean the display. Do not use liquid or chemical cleansers.
- ❏ If the display on this product is damaged, contact your dealer.
- ❏ If the liquid crystal solution contained in the LCD panel leaks out and gets on your hands, wash them thoroughly with soap and water, if the liquid crystal solution gets into your eyes, flush them immediately with water, if discomfort or vision problems remain after a thorough flushing, see a doctor immediately.

# <span id="page-7-0"></span>*Warnings, Cautions, and Notes*

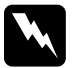

w *Warnings must be followed carefully to avoid bodily injury.*

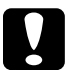

c*Cautions must be observed to avoid damage to your equipment.*

#### *Notes*

*Contain important information and useful tips on the operation of your printer.*

# <span id="page-8-2"></span><span id="page-8-1"></span><span id="page-8-0"></span>*Control Panel Functions*

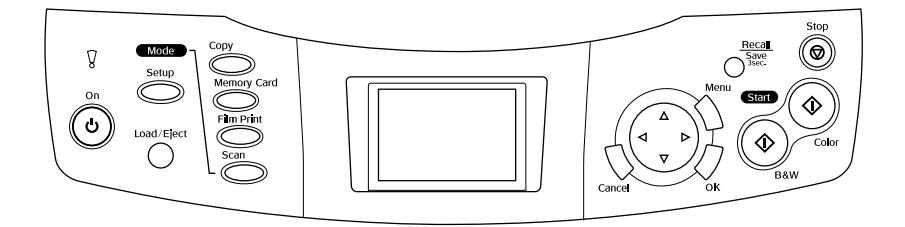

# *LCD panel*

Displays a preview of the selected images, items or settings which can be changed with the buttons and error messages. For details about error messages, see the online *Basic Operation Guide*.

# *Lights*

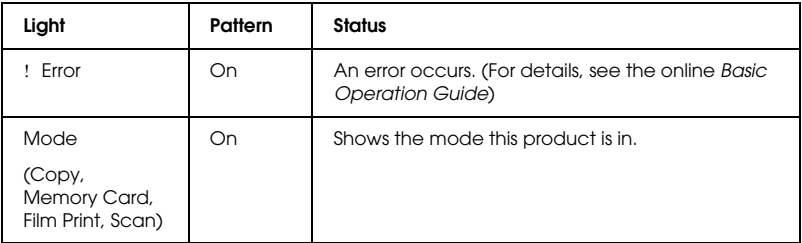

# *Buttons*

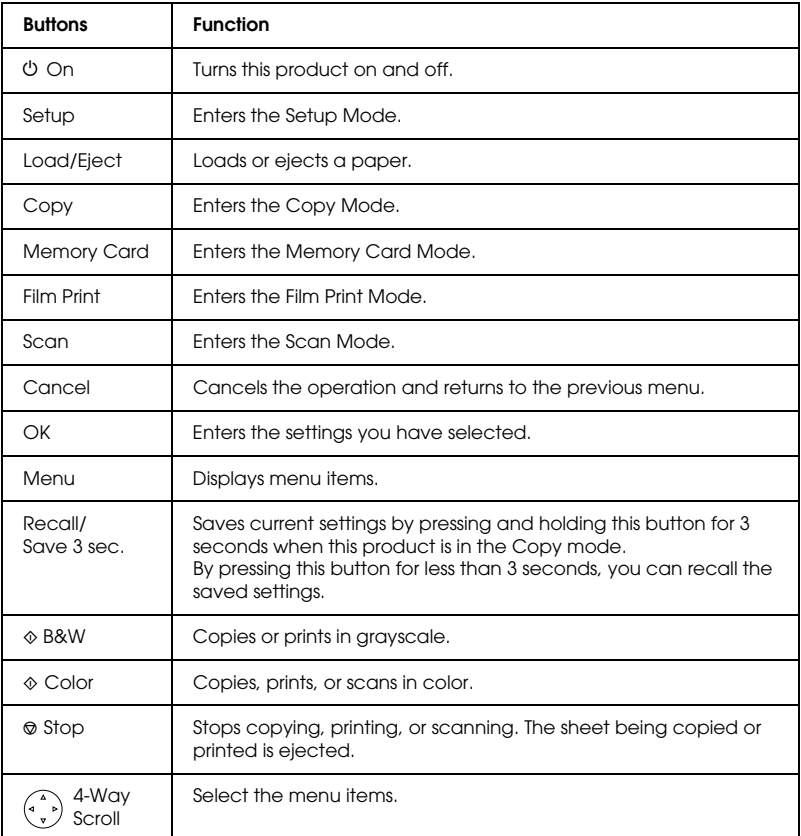

# *Adjusting the LCD panel density*

- 1. Press the Setup button.
- 2. Select LCD Contrast Adjustment.

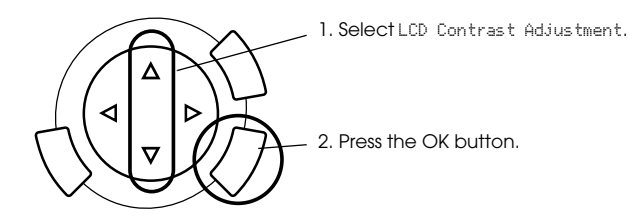

- 3. Adjust the density of the LCD panel. Press the button to make the panel lighter, or the  $\blacktriangleleft$  button to make it darker.
- 4. When the adjustment is finished, press the OK button.

# <span id="page-11-0"></span>*Copying*

Before copying, read ["Notice and useful tips for copying" on page 19.](#page-18-0)

### <span id="page-11-1"></span>*Overview of the Basic Procedure*

- 1. Press the Copy button.
- 2. Load paper and place the original document (see ["Loading Paper"](#page-12-0)  [on page 13](#page-12-0) or ["Placing a Document on the Document Table" on page](#page-15-0)  [16](#page-15-0)).
- 3. You can change the copy layout if necessary (see ["Changing the](#page-16-0)  [Copy Layout" on page 17](#page-16-0)).

#### *Note:*

*Be sure to change the copy layout first before changing the copy settings because all copy settings (paper type, print quality, number of copies, paper size) return to the default values when the copy layout changes.*

- 4. You can change the copy settings if necessary (see ["Changing Copy](#page-17-0)  [Setting" on page 18\)](#page-17-0).
- 5. Press the  $\Diamond$  Color button to copy in color, or the  $\Diamond$  B&W button to copy in grayscale.

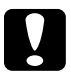

c*Caution: Never open the scanner unit while scanning or copying; otherwise, you may damage this product.*

#### *Note:*

*Do not pull on the paper being copied.*

# <span id="page-12-1"></span><span id="page-12-0"></span>*Loading Paper*

#### *Note:*

- ❏ *Always load paper before you start printing.*
- ❏ *The print result is affected by the kind of paper you use. For the best quality, use the appropriate paper.*
- ❏ *Keep enough space in front of this product for paper to be fully ejected.*
- 1. Open the output tray and move the feeder guard towards you.

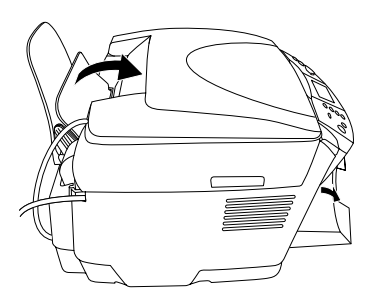

2. While holding down its locking tab, slide out the left edge guide so that the distance between the two edge guides is slightly wider than the paper you are going to load.

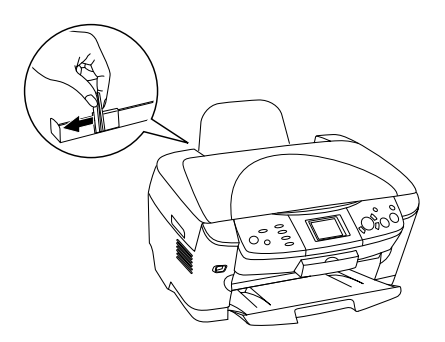

3. Fan a stack of paper, and then tap it on a flat surface to even the edges. Load the paper with the printable side facing down and resting against the guide of the feeder guard.

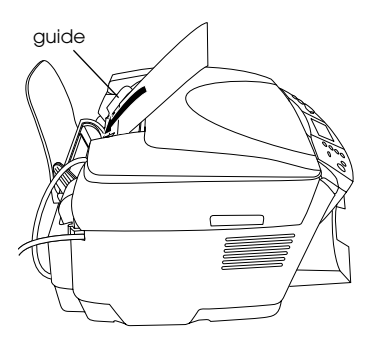

4. Stand the stack of paper against the paper support and slide the left edge guide so that it meets the left edge of the paper.

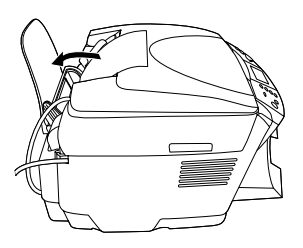

#### *Note:*

- ❏ *Always load paper into the sheet feeder's short edge first.*
- ❏ *Make sure that the paper stack is flush with or lower than the triangular load-limit mark on the edge guide.*
- ❏ *Make sure that the paper is loaded under the tabs inside the edge guides.*
- 5. Set the feeder guard back.

# *Note:*<br>□ *T*

<span id="page-14-1"></span><span id="page-14-0"></span>❏ *The loading capacity differs depending on the following types of paper.*

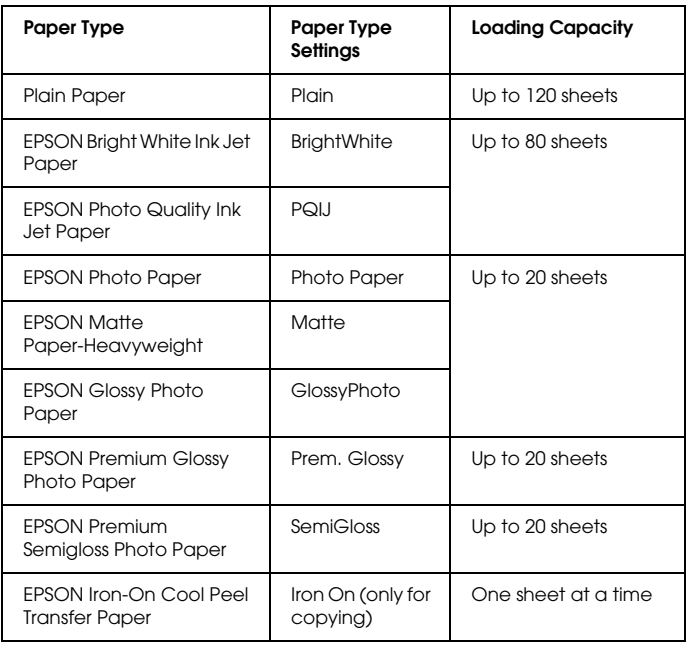

❏ *You can not use Plain Paper when BorderFree has been selected in the layout settings.*

# <span id="page-15-1"></span><span id="page-15-0"></span>*Placing a Document on the Document Table*

1. Open the document cover. Place the original document facing down on the document table. Make sure that the document is properly aligned.

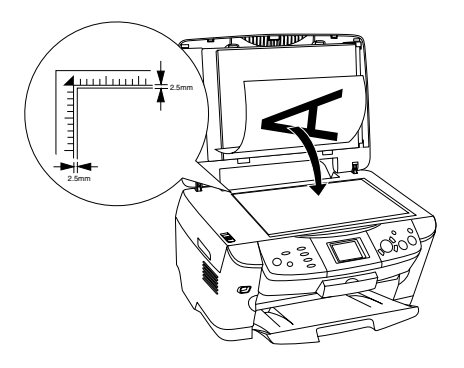

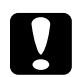

c*Caution: Never open the document cover beyond its limit by intention.*

#### *Note:*

*An area of up to 2.5 mm from the edge of the document table glass cannot be scanned.*

- 2. Make sure the reflective document mat is attached to the document cover.
- 3. Close the document cover gently so that the document does not move.

#### *Note:*

*To scan the document properly, close the document cover to prevent interference from the external light.*

# <span id="page-16-0"></span>*Changing the Copy Layout*

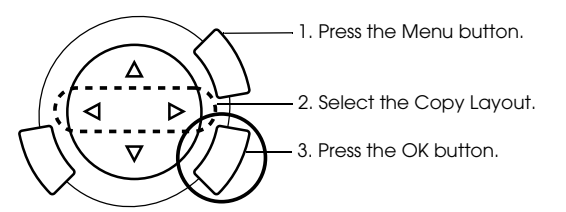

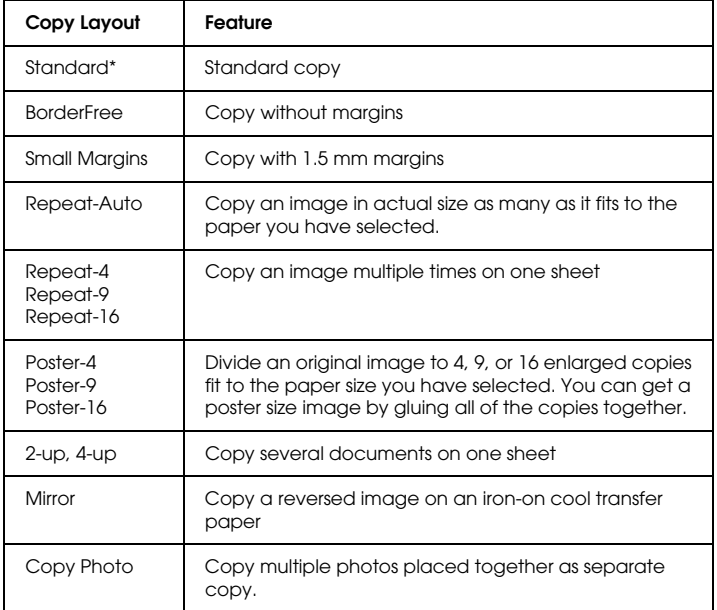

\* Indicates the default setting.

# <span id="page-17-0"></span>*Changing Copy Setting*

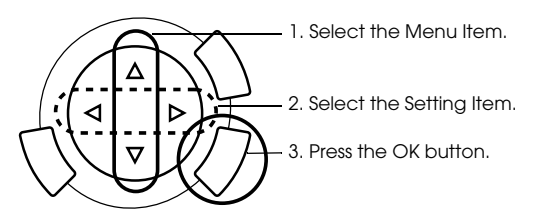

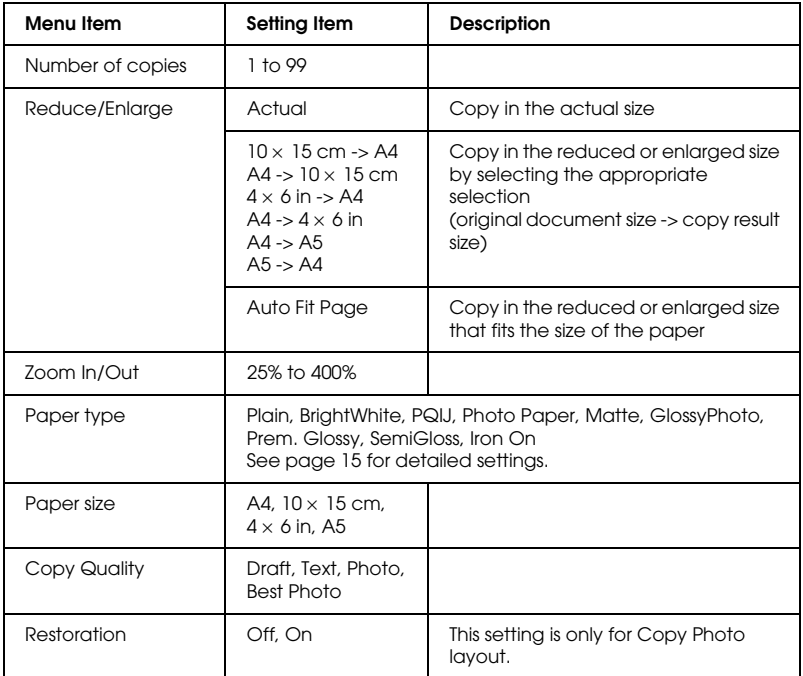

#### *Note:*

*The available menu items, settings and default settings will vary according to the copy layout selected.*

### *Copy Density*

The copy density can be changed by nine steps.

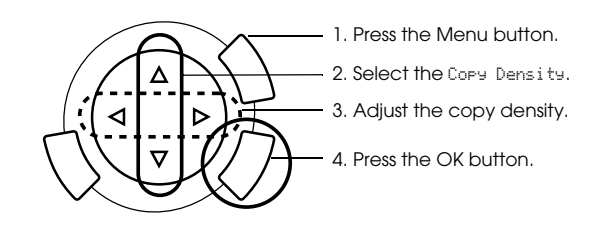

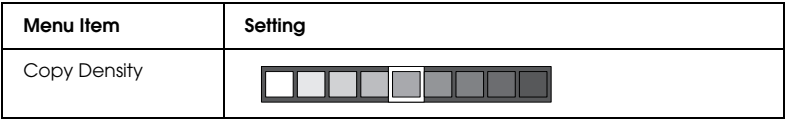

# <span id="page-18-0"></span>*Notice and useful tips for copying*

#### *Note for copying*

- ❏ When you make a copy using a control panel function, a moiré (cross-hatch) pattern may appear on your printout. To eliminate the moiré, change the reduce/enlarge ratio or shift the position of the original document.
- ❏ The copied image may not have exactly the same size as the original.
- ❏ If this product runs out of paper while making copies, be sure to load additional paper as soon as possible. If left without paper for a long period of time, the colors of the first copy made after reloading may not accurately reflect those of the original.
- ❏ If the LCD panel indicates low ink while you are copying, you can either continue making copies until the ink runs out, or stop making copies and then replace the ink cartridge.

#### *When copying in BorderFree or Small Margins layout*

Because this layout enlarge the image to a size slightly larger than the paper size, the portion of the image that extends beyond the edge of the paper will not be copied.

#### *When copying in Poster layout*

Depending on the original image, the number of divided images may not be 4, 9, or 16 as you selected, because this product reads the entirely white area as blank and the area will not be printed.

#### *Gluing the images together*

- 1. Align the images.
- 2. Cut the crossover area, and then glue all the images together.

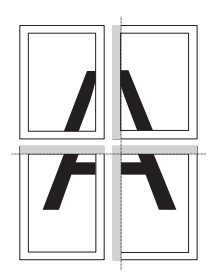

The illustration shows the example of making poster with 4 printouts. The gray area shows the excess area to be cut.

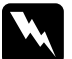

*Warning:*<br>Be careful when using edged tools.

### *When placing a document on the document table*

- ❏ Keep the document table clean.
- ❏ Make sure the document is flat against the glass surface; otherwise the image becomes out of focus.
- ❏ Do not leave photographs on the document table for an extended period of time. They may stick to the glass of the document table.
- ❏ Do not place heavy objects on top of this product.
- ❏ You can set 2 photos of the same size at a time.
- ❏ Make sure the document cover is closed.
- ❏ Position each photo at least 10 mm apart from its adjacent photo.

Place each photo vertically as shown in the illustration below.

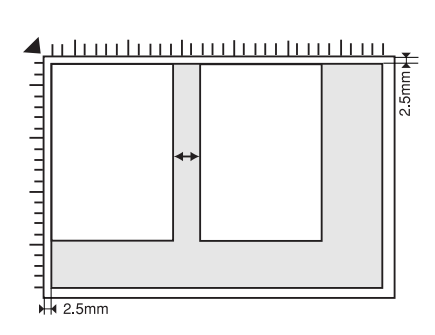

# <span id="page-21-0"></span>*Printing Directly from a Memory Card*

Before printing photos from a memory card, you need to do the following:

1. Load a memory card (see ["Loading Memory Cards" on page 23](#page-22-0)) and appropriate paper (see ["Loading Paper" on page 13\)](#page-12-1).

#### *Note: You can only use A4 paper to print an Index Form.*

2. Press the Memory Card button.

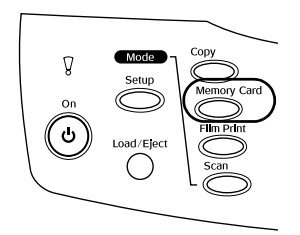

3. Proceed to the appropriate section:

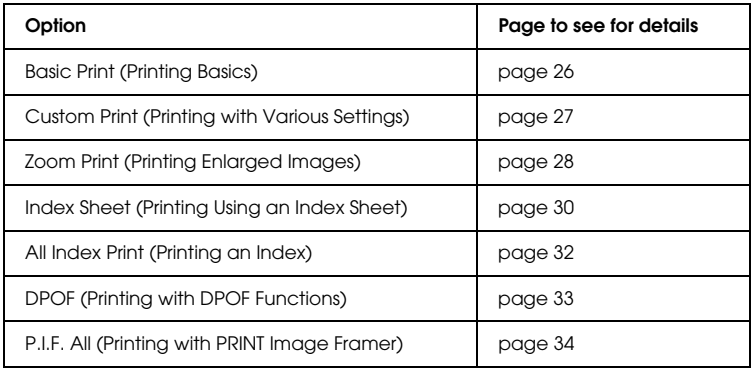

#### *Note:*

*We recommend that you disconnect the USB cable when printing directly from a memory card; if you are printing directly from a memory card with the USB cable connected, the print operation may take longer time.*

# **English**

# <span id="page-22-2"></span><span id="page-22-0"></span>*Loading Memory Cards*

# <span id="page-22-1"></span>*Loadable memory card*

The types of memory cards are shown below.

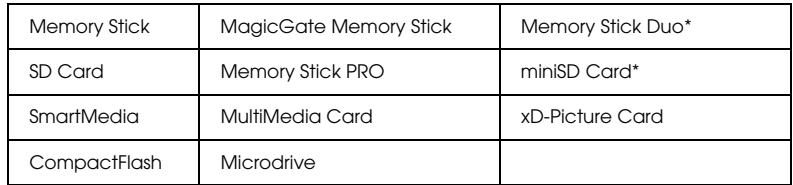

\* An adapter is required.

#### *Note:*

*The method to use a memory card varies depending on its card type. Be sure to refer to the documentation packaged with your memory card for details.*

# *Available image files*

You can use image files that meet the following requirements.

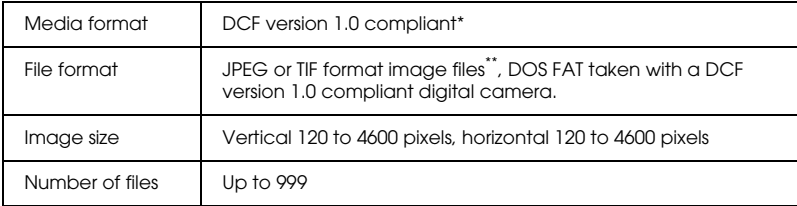

\* DCF stands for the "Design rule for Camera File system" standard, which is set by the Japan Electronics and Information Technology Industries Association (JEITA).

\*\* Supports Exif Version 2.1/2.2.

#### *Note:*

*You cannot print images with file name containing double-byte characters.*

# *Inserting memory cards*

1. Open the memory card slot cover.

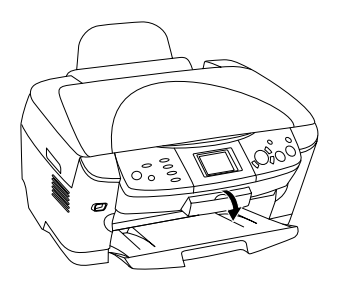

2. Make sure the memory card light beside the memory card slot is off, and then insert a memory card as far as it can go into the appropriate slot.

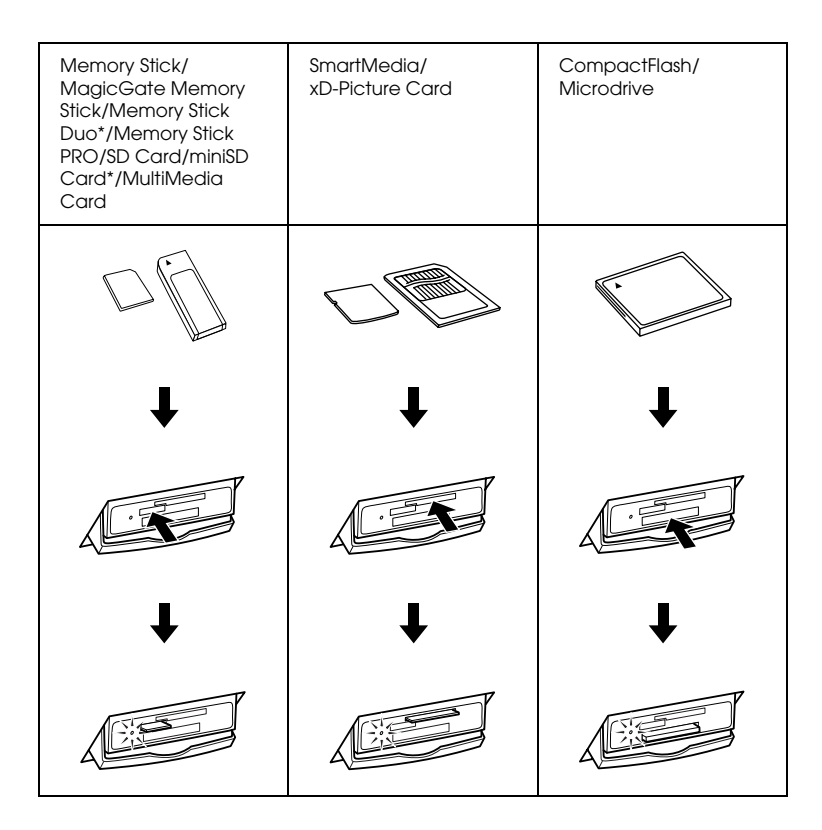

*Note: You can load only one memory card at a time.*

3. Close the memory card slot cover.

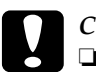

#### c*Caution:*

- ❏ *Do not try to squeeze the memory card into the slot. Memory cards cannot be fully inserted into the card slots.*
- ❏ *Incorrect loading of a memory card may damage this product, memory card, or both.*
- ❏ *Keep the memory card slot cover closed while the memory card is loaded, which protects the memory card and the slot from dust and static; otherwise data on the memory card may be lost, or this product may be damaged.*
- ❏ *Depending on the memory card loaded in this product, the static charge on the memory card may cause this product to malfunction.*

#### *Note:*

*If the memory card is inserted incorrectly, the memory card light does not go on.*

### *Ejecting memory cards*

- 1. Make sure all the printing job is finished and the memory card light is not flashing.
- 2. Open the memory card slot cover.
- 3. Eject the memory card by pulling it out straight from the slot.

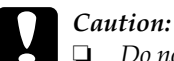

❏ *Do not remove the memory card or turn off the product while the printing or while the memory card light is flashing. Data on the memory card may be lost.*

- ❏ *If you are using this product with a computer which has Windows 2000 or XP installed, never turn this product off or disconnect the USB cable with a memory card inserted in this product; this may destroy data on the memory card. See the Reference Guide for detail.*
- 4. Close the memory card slot cover.

# <span id="page-25-0"></span>*Printing Basics*

You can print photos to  $10 \times 15$  cm paper without altering any settings.

1. Select Basic Print and the appropriate printing option.

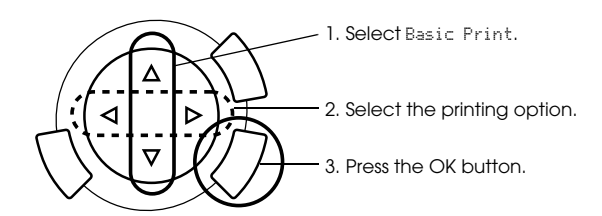

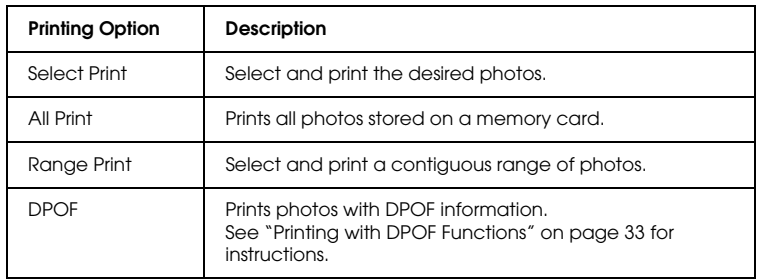

2. Select the photos you want to print (see ["Selecting Photos and](#page-35-0)  [Printing Options" on page 36\)](#page-35-0).

- 3. Press the  $\Phi$  Color button to start printing.
- 4. Press the Cancel button to return to the top menu.

### <span id="page-26-0"></span>*Printing with Various Settings*

You can print photos to various sizes and types of paper with the appropriate settings.

1. Select Custom Print and the appropriate printing option.

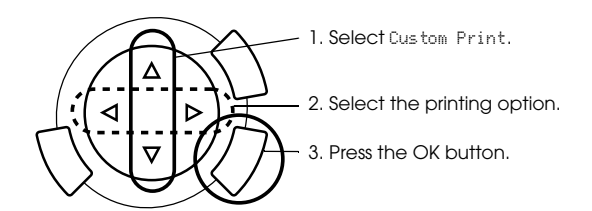

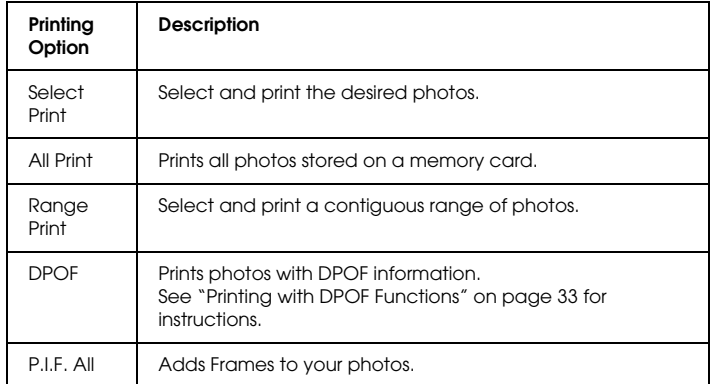

- 2. Select the photo which you want to print (see ["Selecting Photos and](#page-35-0)  [Printing Options" on page 36\)](#page-35-0).
- 3. Change the print setting (see ["Changing Print Settings" on page 37\)](#page-36-0).
- 4. Enter the number of copies by pressing the  $\blacktriangle/\blacktriangledown$  buttons.
- 5. Press the  $\Diamond$  Color or  $\Diamond$  B&W button to start printing.
- 6. Press the Cancel button to return to the top menu.

# <span id="page-27-1"></span><span id="page-27-0"></span>*Printing Enlarged Images*

You can enlarge and print your photos.

1. Select Zoom Print.

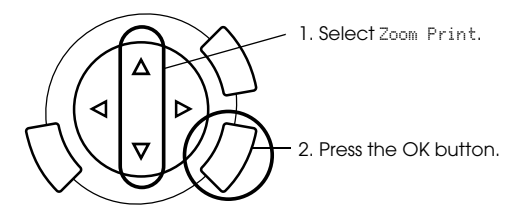

2. Select the photo which you want to print.

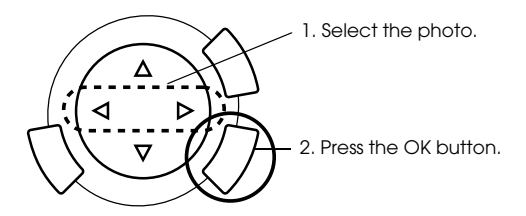

3. Change the print setting (see ["Changing Print Settings" on page 37](#page-36-0)) if necessary.

4. Select the upper left point of the zoom area by moving the icon.

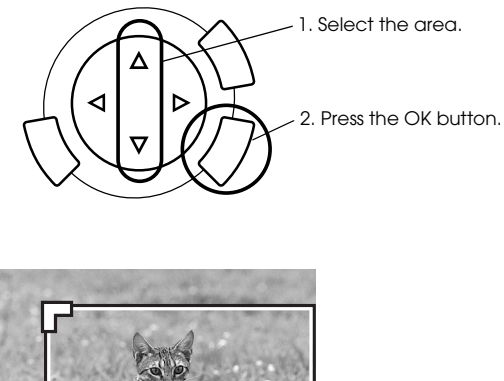

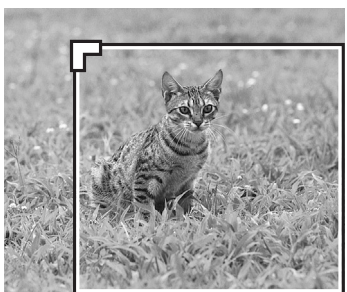

5. Select the lower right point of the zoom area by moving the icon.

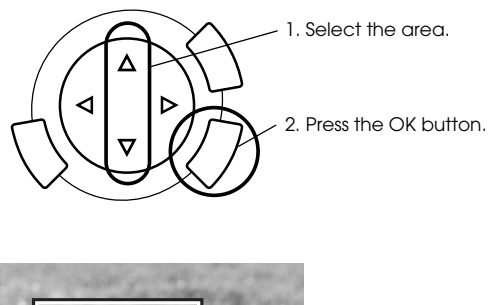

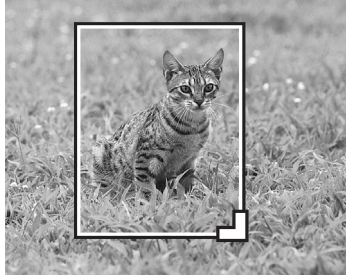

6. Confirm the preview image and press the OK button.

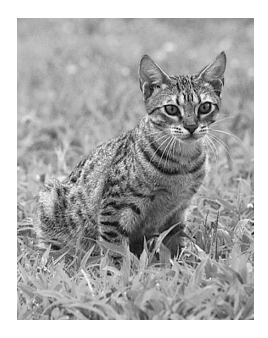

- 7. Enter the number of copies by pressing the  $\blacktriangle / \blacktriangledown$  button.
- 8. Press the  $\Diamond$  Color or  $\Diamond$  B&W button to start printing.
- 9. Press the Cancel button to return to the top menu.

# <span id="page-29-0"></span>*Printing Using an Index Sheet*

Using an Index Sheet is an easy and convenient way to print directly from a memory card. The Index Sheet gives you a thumbnail view of photos stored on the memory card.

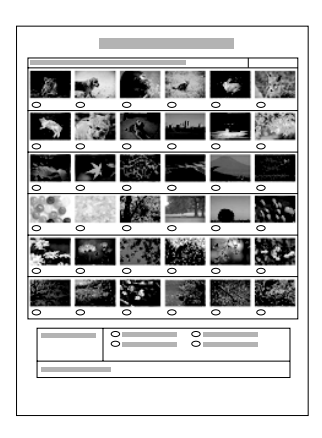

# *Printing an Index Sheet*

- 1. Press the Memory Card button.
- 2. Select Index Sheet.

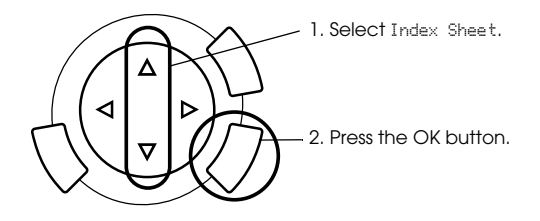

3. Select Print Index by pressing the  $\blacktriangle/\blacktriangledown$  button and then press the  $\Diamond$  Color button to start printing.

# *Printing photos by filling in the Index Sheet*

1. On the Index Sheet, use a dark pen to fill in the circles underneath the photos that you want to print, and specify the paper type.

See the examples below.

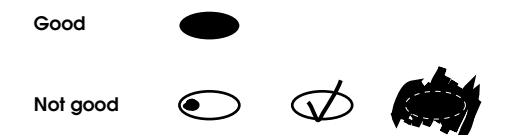

#### *Note:*

*Complete the Index Form correctly. You cannot change the settings using the control panel.*

- 2. Load paper you have selected on the Index Sheet.
- 3. Select Scan Index by pressing the  $\triangle/\blacktriangledown$  button.
- 4. Place the Index Sheet with its face down, and its top touching the front left edge of the document table (see ["Placing a Document on](#page-15-1)  [the Document Table" on page 16](#page-15-1)).
- 5. Press the  $\Phi$  Color button to start printing.
- 6. Press the Cancel button to return to the top menu.

# <span id="page-31-0"></span>*Printing an Index*

You can print index of all photos stored on a memory card.

1. Select All Index Print.

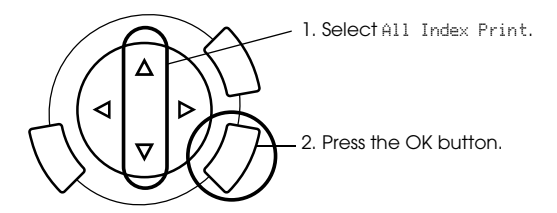

2. Change the Paper Type and Paper Size settings (see ["Changing Print](#page-36-0)  [Settings" on page 37\)](#page-36-0).

#### *Note:*

*The number of photos arranged on a single sheet will depend on the size of the paper.*

- 3. Press the  $\Diamond$  Color button to start printing.
- 4. Press the Cancel button to return to the top menu.

# <span id="page-32-0"></span>*Printing with DPOF Functions*

DPOF (Digital Print Order Format) is an industry-standard print file request format. This product conforms to DPOF version 1.10. DPOF lets you set photo numbers and the number of copies for photos stored on a digital camera, before you start printing. To create DPOF data, you must use a digital camera that supports DPOF. For details on the DPOF settings of your digital camera, see your digital camera's documentation.

#### *Note:*

*If the memory card contains DPOF settings made on your digital camera, you will only be able to print in color.*

1. Select Basic Print or Custom Print and DPOF.

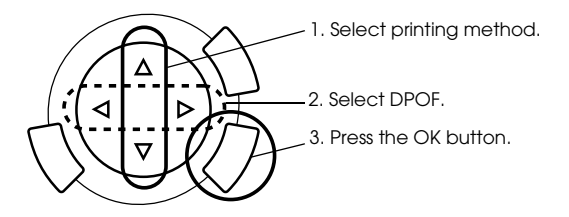

*Note:* DPOF *appears only if your memory card contains the DPOF data.*

- 2. When you select Custom Print, change the print setting (see ["Changing Print Settings" on page 37](#page-36-0)).
- 3. Press the  $\Diamond$  Color or  $\Diamond$  B&W button (for Custom Print only) to start printing.
- 4. Press the Cancel button to return to the top menu.

# <span id="page-33-0"></span>*Printing with PRINT Image Framer*

You can add colorful and creative frames to your favorite photographs. Choose from a variety of ready made frames to add flair and variety to your photographs.

### *Printing all frame data (P.I.F. All Print)*

1. Load a memory card containing PRINT Image Framer data.

#### *Note:*

*Be sure to properly save the PRINT Image Framer data which named "\EPUDL\AUTOLOAD.USD" to the memory card using the EPSON PRINT Image Framer Tool; otherwise "AUTOLOAD" will not appear on the LCD panel.*

2. Select Custom Print and P.I.F All.

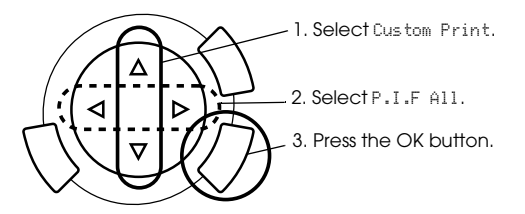

- 3. Change the Paper Type and Paper Size settings (see ["Changing Print](#page-36-0)  [Settings" on page 37\)](#page-36-0).
- 4. Press the  $\otimes$  Color button.
- 5. Press the Cancel button to return to the top menu.

## *Printing photos with PRINT Image Framer*

- 1. Load a memory card containing photo data.
- 2. Select Custom Print and Select Print.

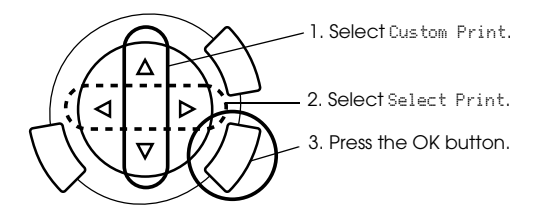

3. Select P.I.F. as the layout in the print settings menu (see "Changing") [Print Settings" on page 37\)](#page-36-0).

*Note: When you select P.I.F. as the layout, paper size is set automatically.*

- 4. Confirm the layout and number of prints on the LCD panel.
- 5. Press the  $\Diamond$  Color button or  $\Diamond$  B&W button to start printing.
- 6. Press the Cancel button to return to the top menu.

# <span id="page-35-0"></span>*Selecting Photos and Printing Options*

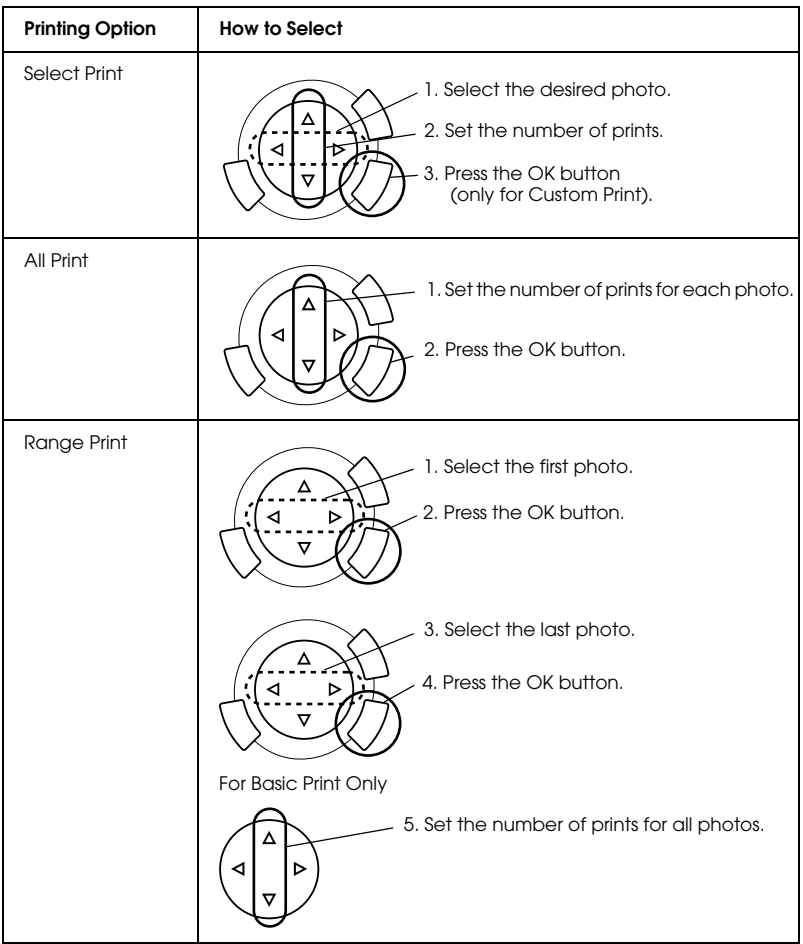

# <span id="page-36-1"></span><span id="page-36-0"></span>*Changing Print Settings*

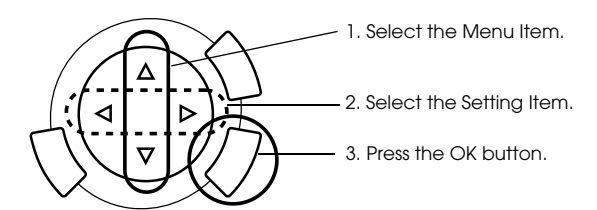

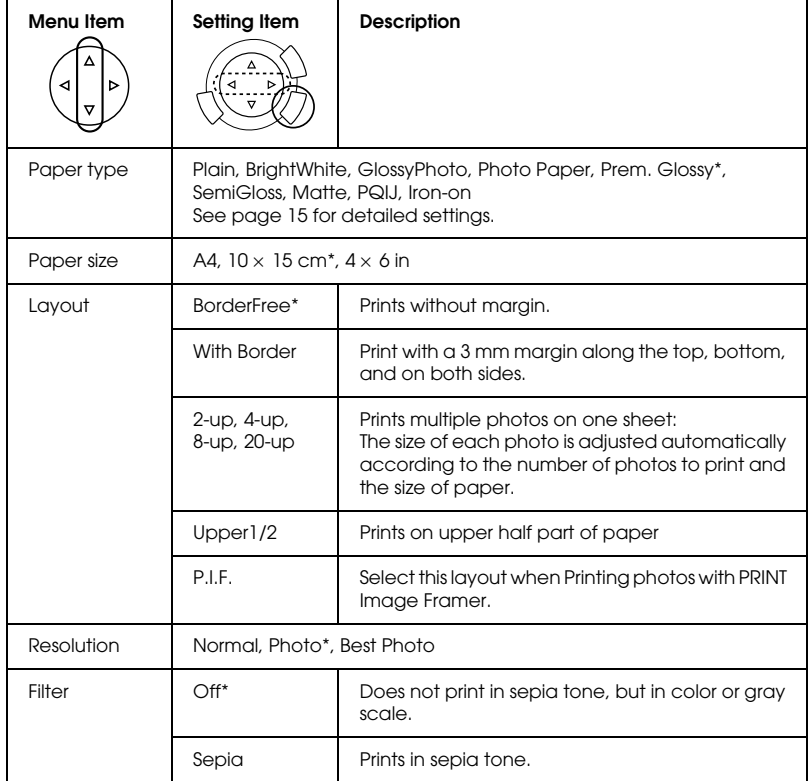

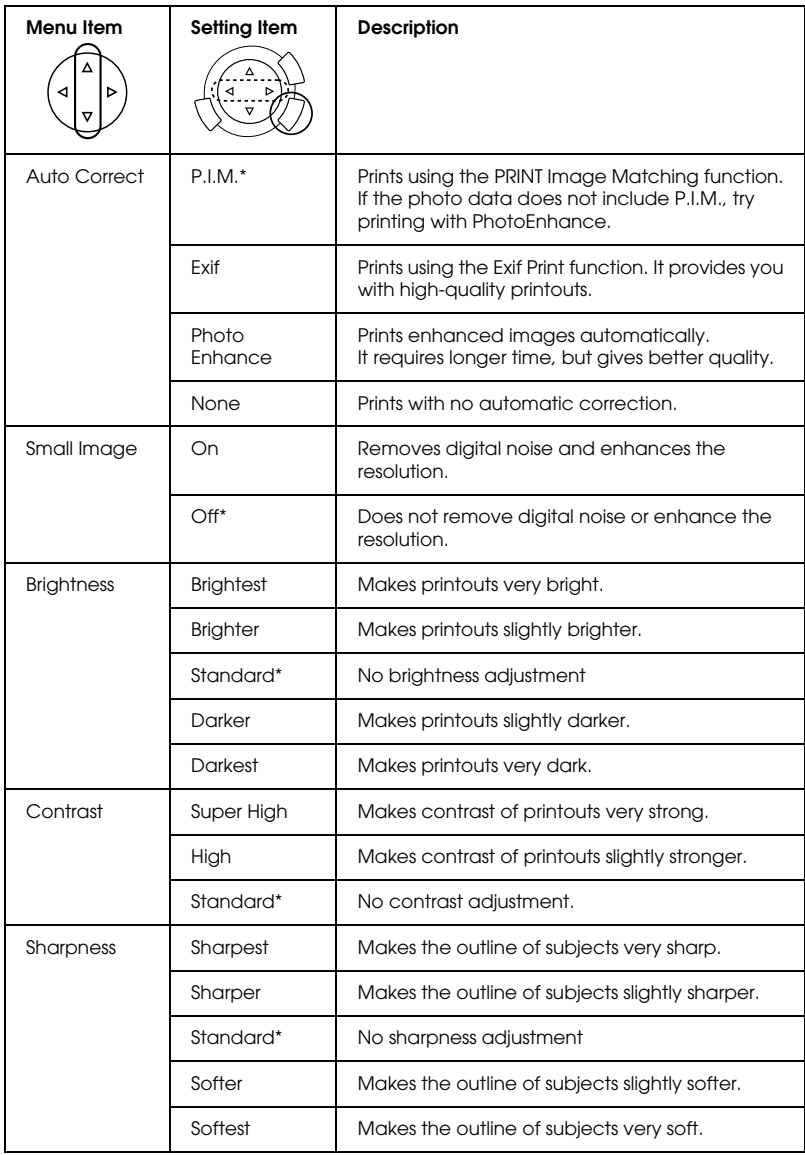

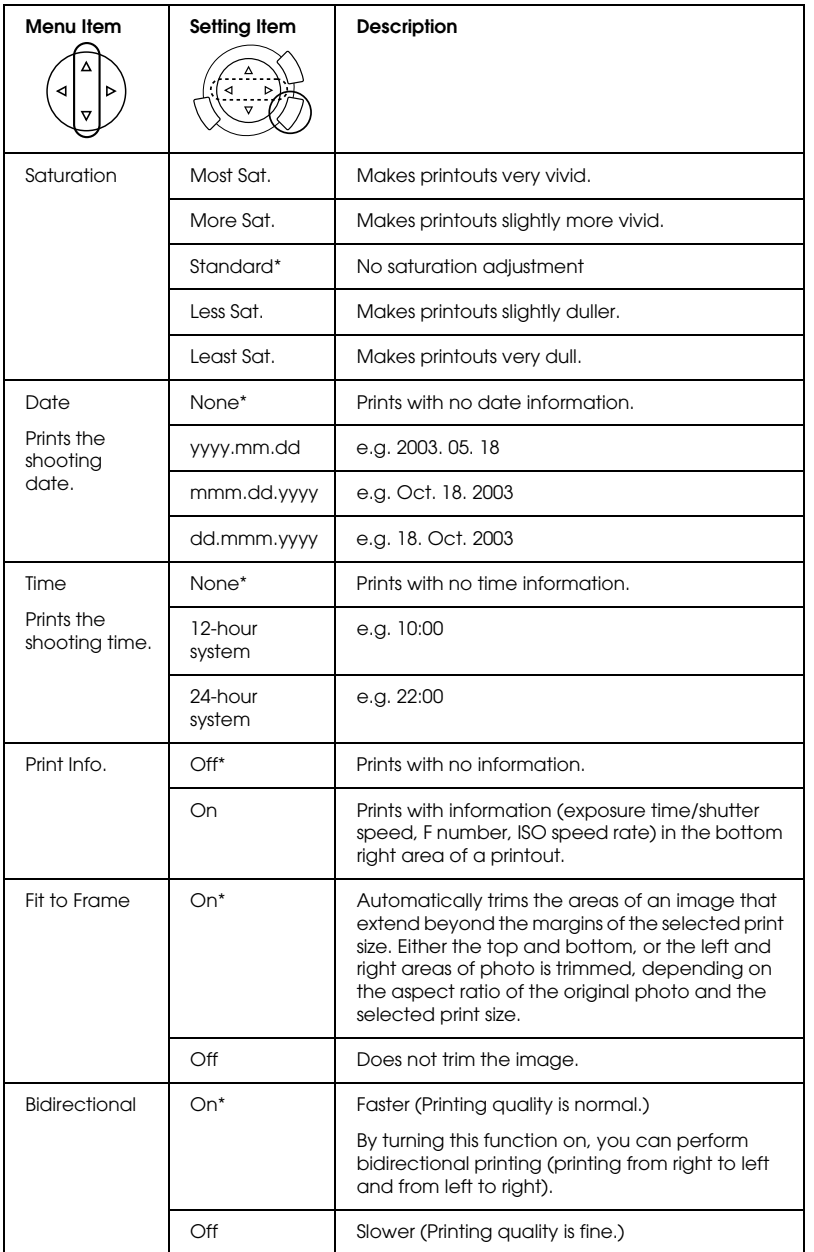

**English**

\* Indicates the default setting.

# <span id="page-39-0"></span>*Printing from Film*

Before printing photos from films, you need to do the following:

- 1. Load and set film on the document table (see ["Loading and Setting](#page-44-0)  [Film on the Document Table" on page 45](#page-44-0)).
- 2. Load appropriate paper (see ["Loading Paper" on page 13](#page-12-1)).
- 3. Press the Film Print button.

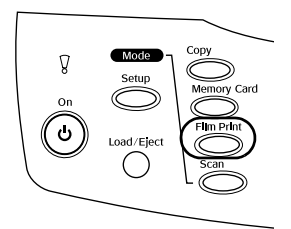

4. Proceed to the appropriate section:

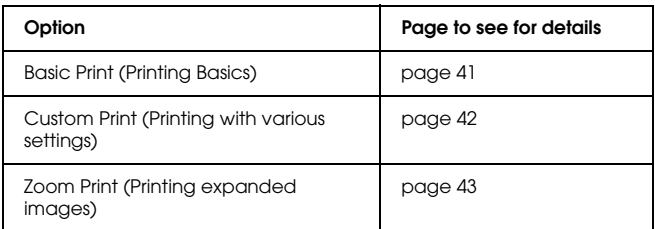

# <span id="page-40-0"></span>*Printing Basics*

You can print photos to 10 x 15 cm paper without altering any settings.

1. Select Basic Print.

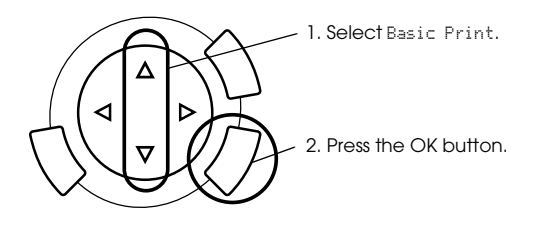

- 2. Select the film type (see ["Selecting the Film Type" on page 44](#page-43-0)).
- 3. Select the desired photo and set the number of prints.

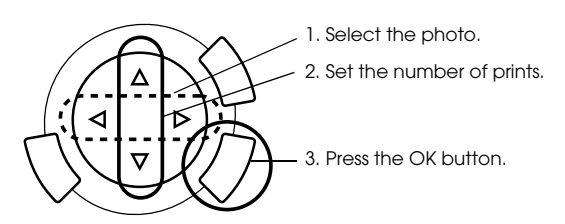

4. Press the  $\otimes$  Color or  $\otimes$  B&W button to start printing.

# <span id="page-41-0"></span>*Printing with Various Settings*

You can print photos to various size and types of paper with the appropriate settings.

1. Select Custom Print.

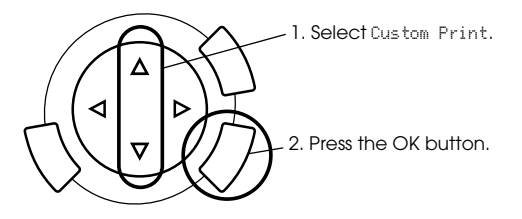

- 2. Select the film type (see ["Selecting the Film Type" on page 44\)](#page-43-0).
- 3. Select your desired photo and set the number of prints.

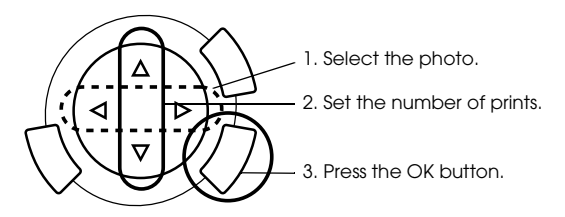

- 4. Change the print setting (see ["Changing Print Settings" on page 44](#page-43-1)).
- 5. Press the  $\Diamond$  Color or  $\Diamond$  B&W button to start printing.

# <span id="page-42-0"></span>*Printing Enlarged Images*

You can enlarge and print photos from the film.

1. Select Zoom Print.

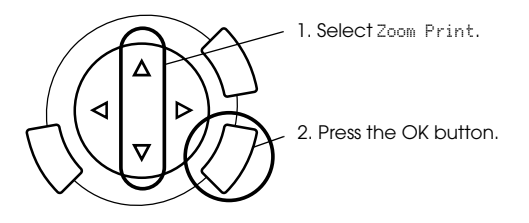

- 2. Select the film type (see ["Selecting the Film Type" on page 44](#page-43-0)).
- 3. Select the desired photo.

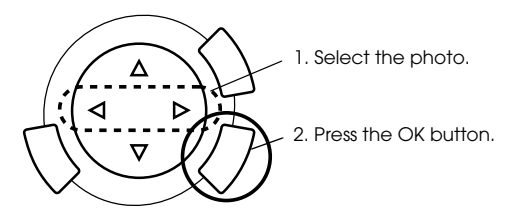

- 4. Change the print setting (see ["Changing Print Settings" on page 44](#page-43-1)) if necessary and press the OK button.
- 5. Select the zoom area by moving the and icon (see Step 4 and 5 in ["Printing Enlarged Images" on page 28](#page-27-1) in Printing Directly from Memory card for details).
- 6. Confirm the preview image and press the OK button.
- 7. Enter the number of copies by pressing the  $\blacktriangleleft/\blacktriangleright$  buttons.
- 8. Press the  $\Diamond$  Color or  $\Diamond$  B&W button to start printing.

# <span id="page-43-2"></span><span id="page-43-0"></span>*Selecting the Film Type*

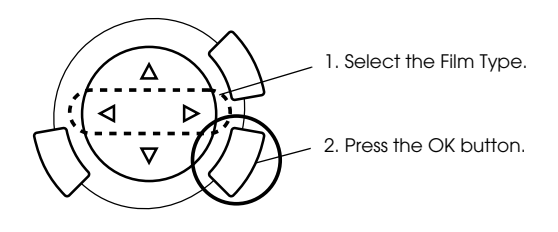

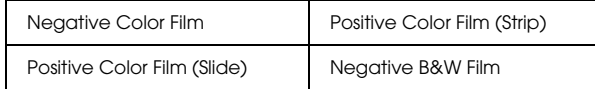

# <span id="page-43-1"></span>*Changing Print Settings*

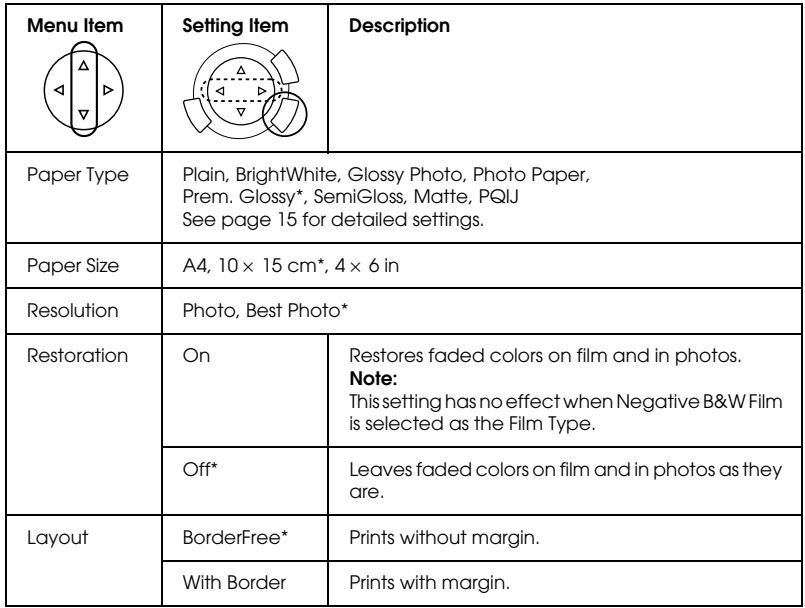

\* Indicates the default setting.

# <span id="page-44-0"></span>*Loading and Setting Film on the Document Table*

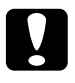

c*Caution: Hold the film at its edges, or else use gloves. Touching the film surface with bare hands can leave fingerprints or other traces on the film.*

#### *Note:*

*Wipe the inside of the document cover and the document table before scanning transparencies.*

1. Make sure the document cover's cable is connected to the TPU interface connector and open the document cover.

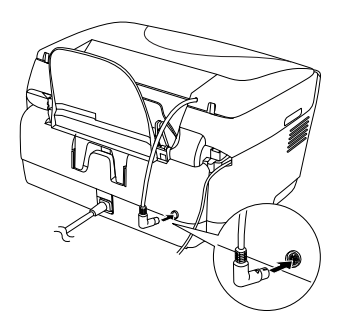

2. Remove the reflective document mat gently along the document cover.

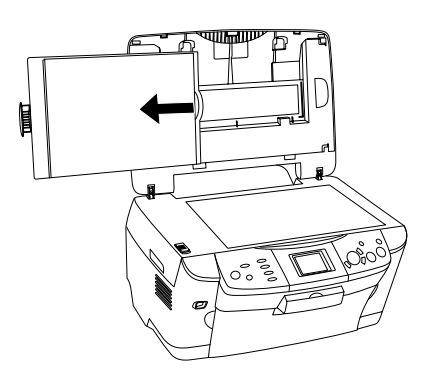

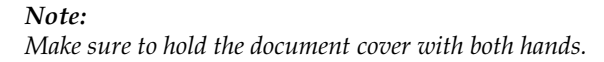

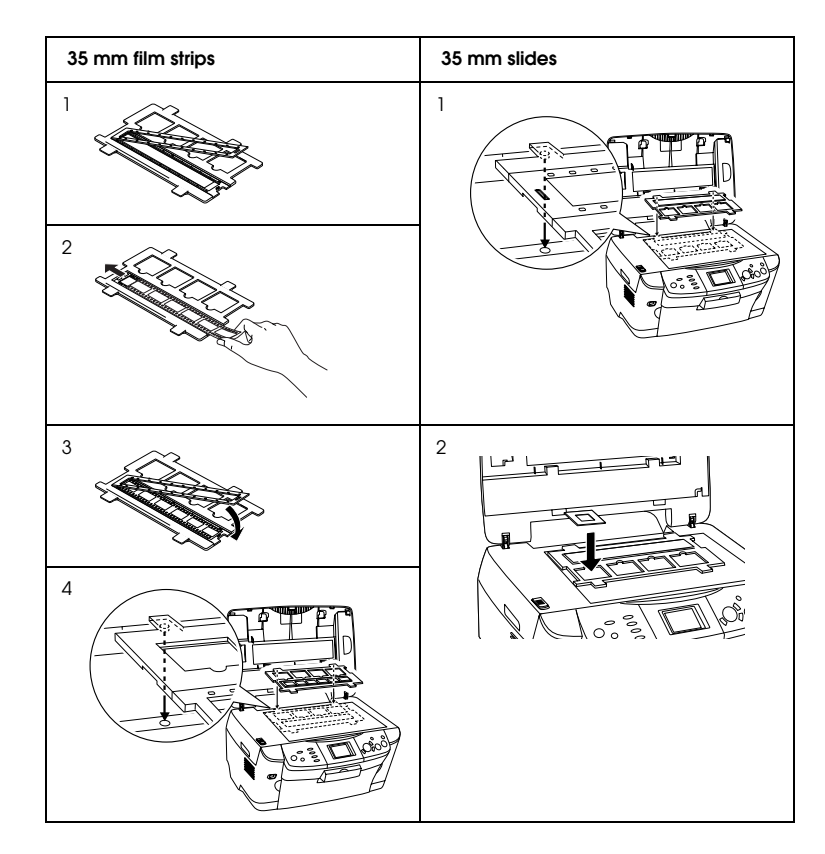

3. Load the transparency into the film holder and position it on the document table.

#### *Note:*

- ❏ *Place the film holder on the center of the document table.*
- ❏ *The base side of the film is the side where the film maker's name and film ID numbers can be read correctly. Also, when you look at an image on the film from the base side, the image should appear normally, not as the reverse of it.*
- ❏ *Set the film correctly in the film holder and position the film holder properly on the document table.*
- ❏ *Do not press the glass of the document table with too much force.*

4. Close the document cover.

#### *Note:*

- ❏ *Make sure the document cover is completely closed; otherwise you cannot obtain proper colored images.*
- ❏ *A newton ring (ring-shaped stripes pattern) may appear in the scanned image. To remove the newton ring, set the film with the base side facing up. See the Reference Guide for detail.*
- ❏ *When you are not using the film holder, you can store it inside the document cover. See ["Storing the film holder" on page 47](#page-46-0) for details.*

# <span id="page-46-0"></span>*Storing the film holder*

When not using the film holder, you can store it inside the document cover.

- 1. Open the document cover.
- 2. Slide the film holder into the document cover.

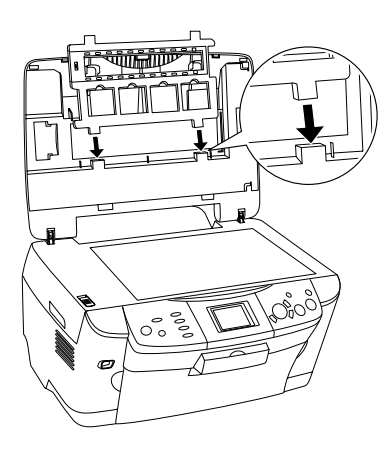

3. Insert the reflective document mat.

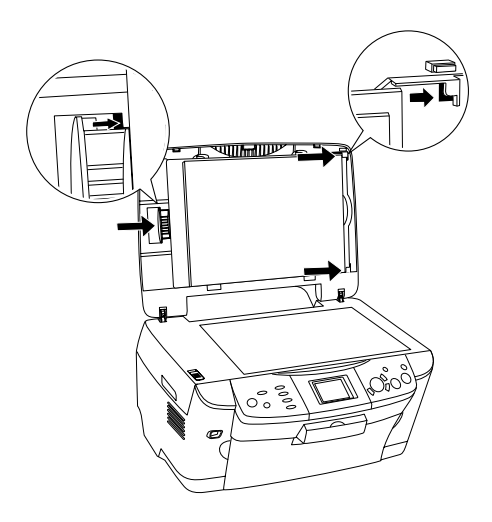

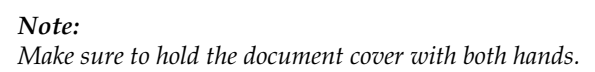

4. Close the document cover.

# <span id="page-48-0"></span>*Scanning by Using the LCD Panel and Buttons*

This product allows you to scan images to a memory card, computer, or e-mail (available on a computer), and then edit them to meet your needs.

#### *Note:*

- ❏ *To scan images to a computer or e-mail, see the Reference Guide.*
- ❏ *The scanned images are saved in JPEG format to the "epscan" folder which is automatically created when you scan to a memory card.*

# <span id="page-48-1"></span>*Scanning and Saving a reflective document to a Memory Card*

- 1. Load a memory card (see ["Loading Memory Cards" on page 23](#page-22-2)).
- 2. Press the Scan button to enter the Scan Mode.

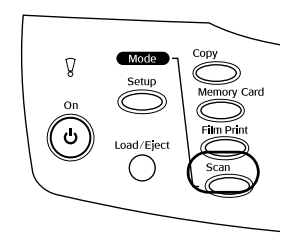

3. Select Scan to Memory Card.

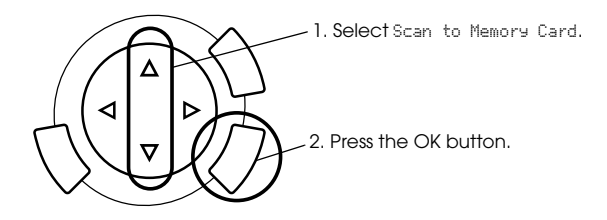

4. Select the appropriate scan settings.

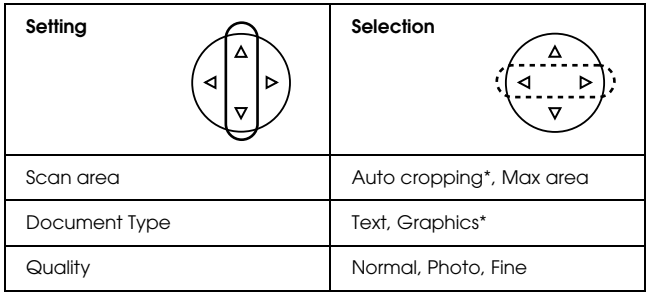

\* Indicates the default setting.

Quality affects the file size of images as follows:

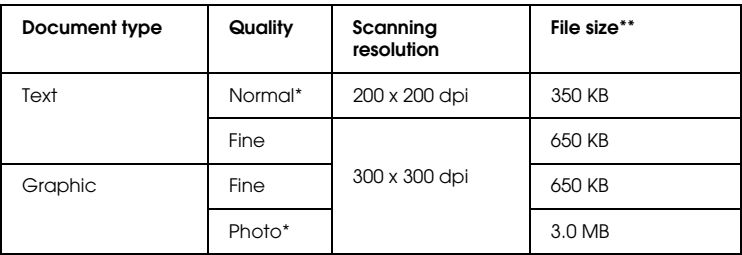

\* Indicates the default setting.

\*\* A4, color document.

- 5. Place an original document on the document table (see ["Placing a](#page-15-1)  [Document on the Document Table" on page 16\)](#page-15-1).
- 6. Press the  $\Phi$  Color button to start scanning.
- 7. Confirm that the images were saved correctly and press the OK button.

c*Caution: Never open the scanner unit while scanning or copying; otherwise, you may damage this product.*

# <span id="page-50-0"></span>*Scanning and Saving a film to a Memory Card*

- 1. Load a memory card (see ["Loading Memory Cards" on page 23](#page-22-2)).
- 2. Press the Film Print button to enter the Film Print Mode.
- 3. Select Scan to Memory Card.

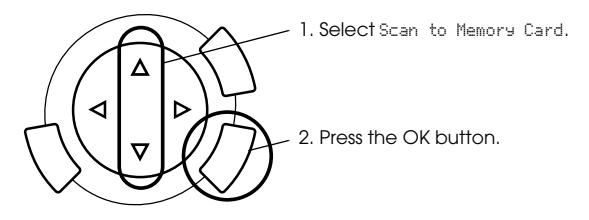

- 4. Select the film type (see ["Selecting the Film Type" on page 44](#page-43-2)).
- 5. Select the desired photo and set the number of prints.

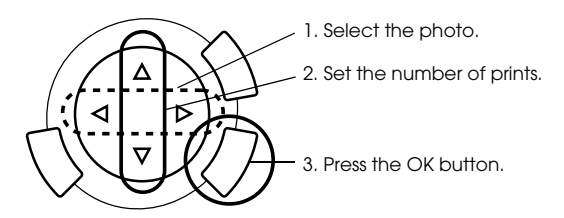

6. Select the Quality option by pressing the  $\blacktriangleleft$  buttons.

Scan quality affects the file size of the images. Be sure to leave enough space according to the following table:

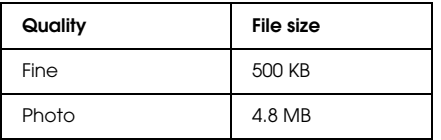

- 7. Press the  $\Diamond$  Color or  $\Diamond$  B&W button to start scanning.
- 8. Confirm that the images were saved correctly and press the OK button.

### *Formatting a memory card*

If the message prompts you to format the memory card appears on the LCD panel, press the OK button to format the memory card.

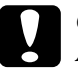

c*Caution: All data on a memory card is deleted when you format the memory card.*

#### *Cancelling the format*

Press the Cancel button to cancel format, and then exchange it with a formatted one.

# <span id="page-52-0"></span>*Using Additional Features*

# <span id="page-52-1"></span>*Printing Directly from a Digital Camera*

You can use this feature with digital cameras which support the USB DIRECT-PRINT or PictBridge functions. For more details on the operation of the digital camera, refer to its manual.

1. Use a USB cable to connect the digital camera to this product.

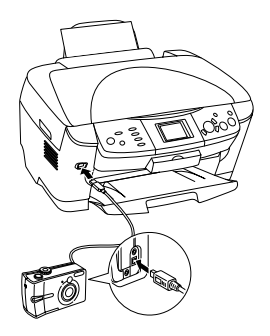

#### *Note:*

- ❏ *Do not print from the computer or from a memory card inserted in the memory card slot before or while a digital camera is connected to this product.*
- ❏ *Do not backup before or while a digital camera is connected to this product.*
- ❏ *Make sure that the no error has occurred before a digital camera is connected to this product.*

2. Press the Setup button and select the Direct print image set using the  $\blacktriangle/\blacktriangledown$  button, then press the OK button.

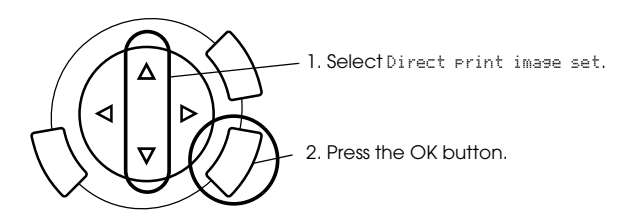

- 3. Adjust the settings on the digital camera (e.g. paper size, paper type, and layout).
- 4. Change the print setting (see ["Changing Print Settings" on page 37](#page-36-1)) if necessary.
- 5. Print from the digital camera.

# <span id="page-53-0"></span>*Saving the Images Stored in the Memory Card to an External Device (Backup)*

- 1. Make sure that this product and the external device are off.
- 2. Use a USB cable to connect the external device to this product and turn on both of them.
- 3. Load a memory card containing the data and insert a media to the external device.

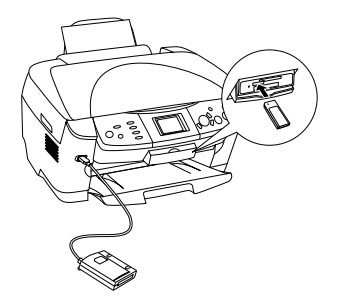

- 4. Press the Memory Card button.
- 5. Select Backup by using the  $\triangle/\triangledown$  button, then press the OK button.

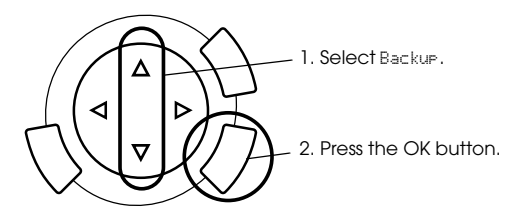

- 6. Confirm the messages on the LCD panel, then press the OK button.
- 7. Press the OK button again to start the backup.

# <span id="page-55-0"></span>*Replacing Ink Cartridges*

# <span id="page-55-1"></span>*Ink Cartridges*

You can use the following cartridges with this product.

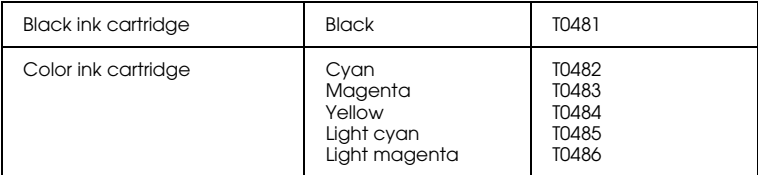

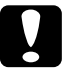

c*Caution: Epson recommends the use of genuine Epson ink cartridges. Epson will not warranty any damage caused by the use of other products.*

# <span id="page-55-2"></span>*Checking the Ink Level*

- 1. Press the Setup button.
- 2. Select Ink Levels. The amount of ink appears.

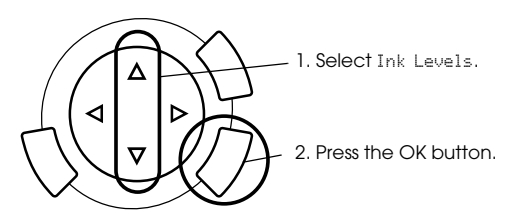

3. If you want to replace the ink cartridge, go on to the next section. To return to the previous display without replacing the ink cartridge, press the OK button.

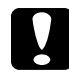

c*Caution: Leave the used ink cartridge installed until just before replacement; otherwise, ink remaining in the print head nozzles may dry out.*

# <span id="page-56-0"></span>*Precautions on Ink Cartridge Replacement*

- ❏ If you need to remove an ink cartridge temporarily from this product, be sure to protect the ink supply area of the ink cartridge from dirt and dust. Store the ink cartridge in the same environment as this product. When storing the cartridge, be sure that its label identifying the color of the ink cartridge is facing upward. Do not store ink cartridges upside down.
- ❏ The valve in the ink supply port is designed to contain any excess ink that may be released. However, careful handling is recommended. Do not touch the supply port of the ink cartridge or its surrounding area.
- ❏ This product uses ink cartridges equipped with an IC chip. The IC chip accurately monitors the amount of ink used by each cartridge, so even if a cartridge is removed and then later inserted again, all of its ink can be used. However, some ink is consumed each time the cartridge is inserted because this product automatically checks its reliability.
- ❏ When an ink cartridge becomes empty, you cannot continue copying even if the other cartridge still contains ink. Before copying, replace the empty cartridge.
- ❏ In addition to being used in document copying, ink is also consumed in the following operations: print head cleaning, self-cleaning cycle performed when this product is turned on, and ink charging when an ink cartridge is installed in this product.
- ❏ Do not refill the ink cartridges. This product calculates the amount of ink remaining using an IC chip built into an ink cartridge. Even if the cartridge is refilled, the amount of ink remaining is not recalculated by the IC chip and therefore the amount of ink available for use does not change.
- ❏ After an ink cartridge is replaced, if the ink is low it may become empty. When a message appears to indicate the ink is low, prepare a new ink cartridge.

# <span id="page-57-0"></span>*Replacing an Ink Cartridge*

Follow the steps below to replace ink cartridges.

*Note:*

*Before replacing an ink cartridge, read ["Precautions on Ink Cartridge](#page-56-0)  [Replacement" on page 57](#page-56-0) and ["When handling ink cartridges" on page 7.](#page-6-0)*

1. **When the ink is empty:** Refer to the LCD panel message to see which ink cartridge is empty, and then press the OK button.

#### **When the ink is low:**

Press the Setup button and select Ink cartridge by pressing the  $\triangle$ / $\nabla$  button, then press the OK button. Confirm the messages on the LCD panel and press the OK button to start the ink cartridge replacement.

The ink cartridges move to the replacement position.

2. Make sure that the document cover is closed, and then open the scanner unit.

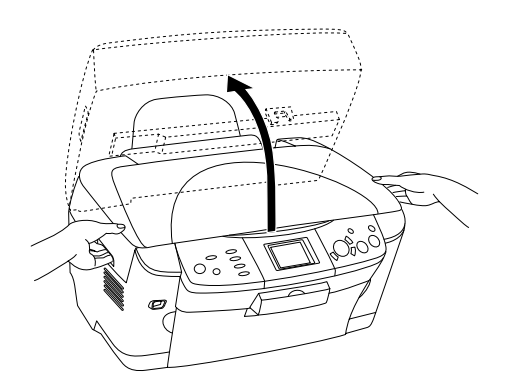

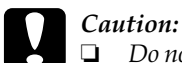

- ❏ *Do not open the scanner unit when the document cover is still open.*
- ❏ *Do not move the print head by hand. Doing so may damage this product.*
- ❏ *Do not start replacing an ink cartridge before the print head stops.*
- 3. Open the cartridge cover.

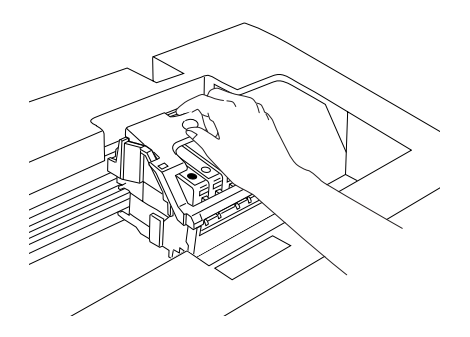

4. Remove an ink cartridge from its package.

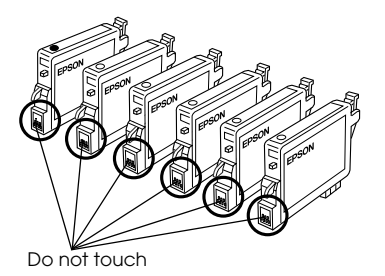

5. Pinch the sides of the ink cartridge that you want to replace. Lift the cartridge out of this product and dispose of it properly. Do not take the used cartridge apart or try to refill it.

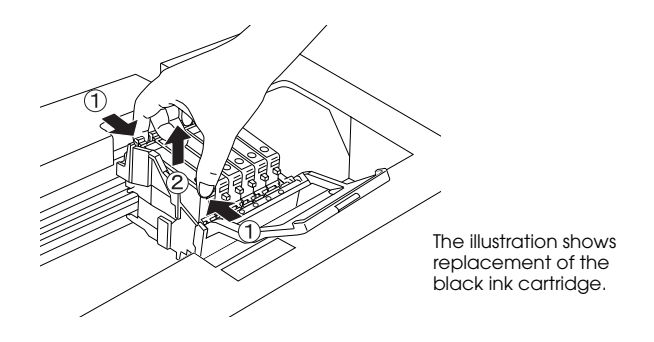

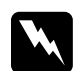

*Warning:*<br>Be careful when you handle the used ink cartridges. There may be *some ink around the ink supply port. If ink gets on your skin, wash the area thoroughly with soap and water. If ink gets into your eyes, flush them immediately with water. If discomfort or vision problems remain after a thorough flushing, see a doctor immediately.*

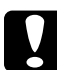

c*Caution: Leave the used ink cartridge installed until just before replacement; otherwise, ink remaining in the print head nozzles may dry out.*

6. Install the new ink cartridge straight into the cartridge holder, and then press the top of the cartridge until it clicks into place.

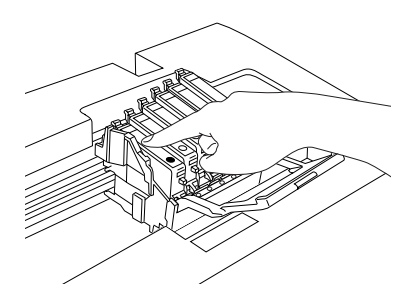

If you need to replace the other ink cartridge, repeat steps 4 to 6.

7. Close the cartridge cover.

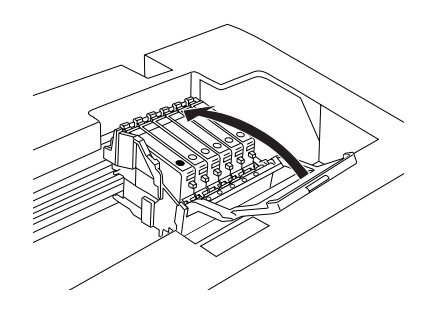

#### *Note:*

*If you find it difficult to close the cartridge cover, see step 6 to make sure the ink cartridge has been installed correctly.*

8. Close the scanner unit.

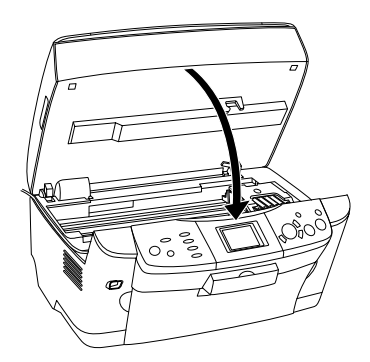

The print head moves to its home position, and ink charging begins.

9. When Ink cartridge replacement completed appears on the LCD panel, press the OK button.

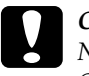

c*Caution: Never turn off this product while ink charging in progress; Otherwise, this will cause incomplete charging of the ink.*

#### *Note:*

*If you install a used ink cartridge with ink level already low, it may become empty right after the replacement. In this case, replace the ink cartridge with a new one.*

# <span id="page-61-0"></span>*Summary of Panel Setting*

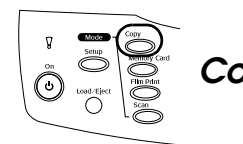

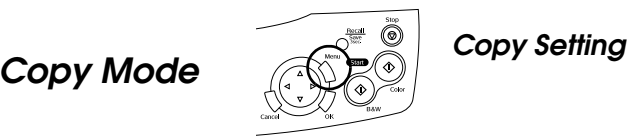

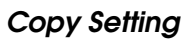

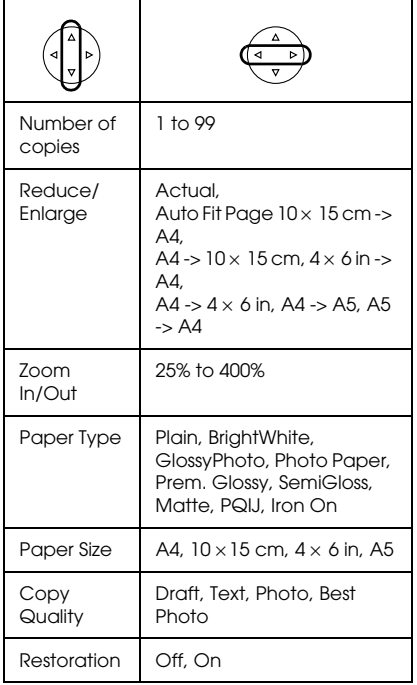

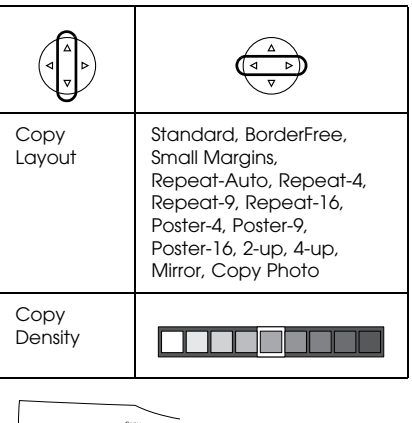

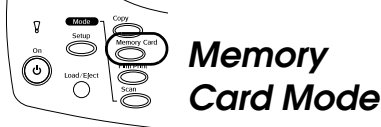

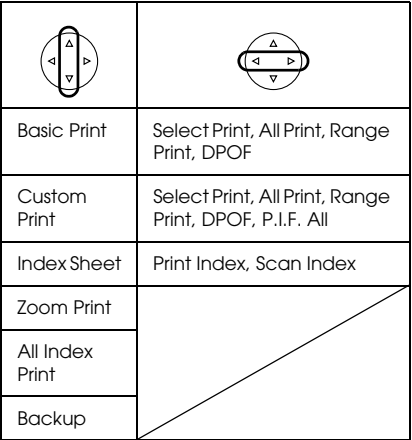

### *Print Setting for Memory Card Mode*

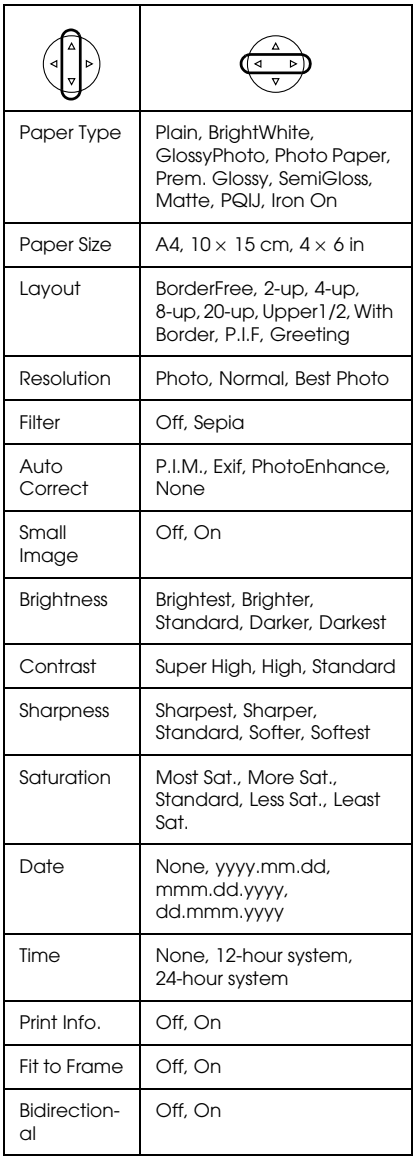

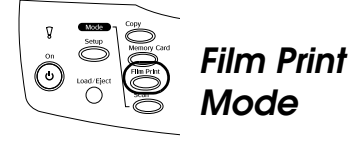

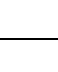

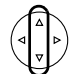

Basic Print

Custom Print

Zoom Print

Scan to Memory Card

#### *Print Settings for Film Print Mode*

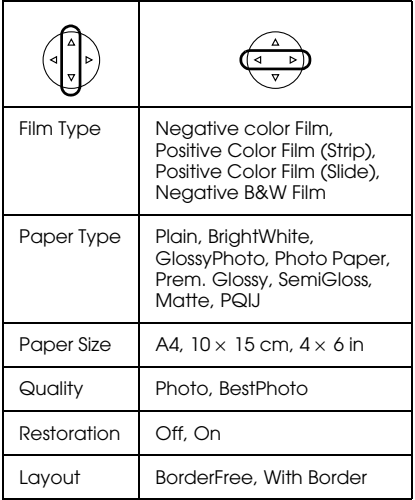

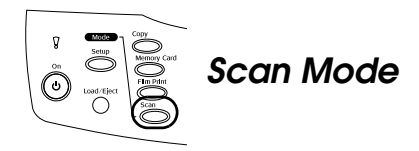

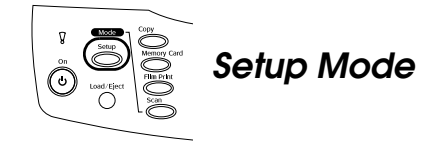

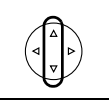

Scan to Memory Card

Scan to PC

Scan to Email

#### *Scan Settings*

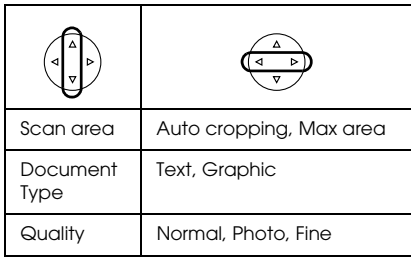

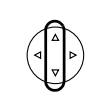

LCD Contrast Adjustment

Ink Levels

Nozzle Check

Head cleaning

Ink Cartridge

Head Alignment

Language

Restore to Factory Settings

BT Printer ID set

BT Connectivity mode

BT encryption

BT PIN code set

BT Device address

Direct print image set

Direct print document set